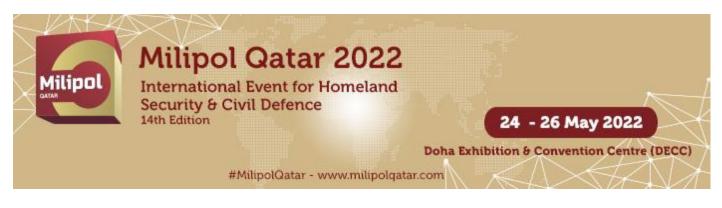

# HOW TO LOG INTO THE EXHIBITOR AREA?

<u>NB</u>: You must use Google Chrome to log in (do not use Internet Explorer, a tablet or a mobile phone to log in). Only the <u>main contact email address</u> <u>declared on your registration form</u> can be used to request a password.

1 To obtain your password, click on "forgot password".

| Customer zone                  | <ul> <li>You already have an account</li> <li>View your booking request summary</li> <li>Find the information needed for your participation at the event</li> <li>Order items needed for your participation (badges, services, stand fittings)</li> <li>Order communication tools</li> </ul> |
|--------------------------------|----------------------------------------------------------------------------------------------------|
| Do you have a project ?        | You don't have an account                                                                                                    |
| Get a quotation / Book a stand | <ul><li>Simple and fast, get your quotation in a few clicks</li><li>Sign up online</li></ul>                                                                                                    |
| Se contacted by the event team | Are you a stand builder?<br>Please download the <u>Exhibitor's guide</u> and the <u>architecture and decoration rules</u>                                                                                                    |

2 Fill in the <u>main contact email</u> and click on "Submit". Within 30 minutes, the main contact will receive the password by email.

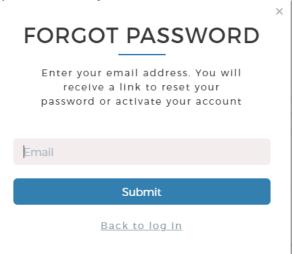

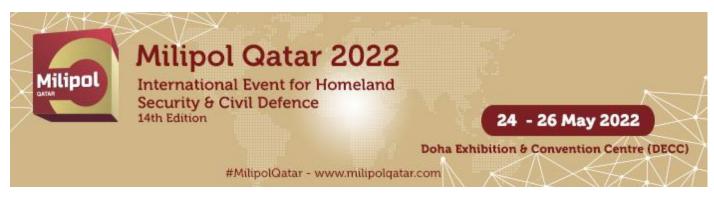

# HOW TO LOG INTO THE EXHIBITOR AREA?

**3** Return to the connection page then click on "*Log in*".

| Customer zone                    | You already have an account                                                                                                    |
|----------------------------------|----------------------------------------------------------------------------------------------------|
| Log in Forgot password?          | <ul> <li>View your booking request summary</li> <li>Find the information needed for your participation at the event</li> <li>Order items needed for your participation (badges, services, stand fittings)</li> <li>Order communication tools</li> </ul> |
| Do you have a project ?          | You don't have an account                                                                                                    |
| B Get a quotation / Book a stand | <ul><li>Simple and fast, get your quotation in a few clicks</li><li>Sign up online</li></ul>                                                                                                    |
| Se contacted by the event team   | Are you a stand builder?<br>Please download the <u>Exhibitor's guide</u> and the <u>architecture and decoration rules</u>                                                                                                    |

• Enter the <u>main contact email address</u> in the section "*Email*" and enter the password in the section "*password*". Then click on "*log in*".

| WELCOME!                                                                                                    |  |  |  |
|----------------------------------------------------------------------------------------------------|--|--|--|
| Log in and access your account                                                                                    |  |  |  |
|                                                                                                    |  |  |  |
| Email                                                                                                    |  |  |  |
| Password                                                                                                    |  |  |  |
| Forgot password?                                                                                                  |  |  |  |
| Remember me                                                                                                    |  |  |  |
| Log in                                                                                                    |  |  |  |
|                                                                                                    |  |  |  |
| By signing up you agree to our <u>Conditions of</u><br><u>Use</u> and <u>Cookies &amp; Internet Advertising</u> . |  |  |  |
| New? <u>Create an account</u>                                                                                     |  |  |  |
|                                                                                                    |  |  |  |

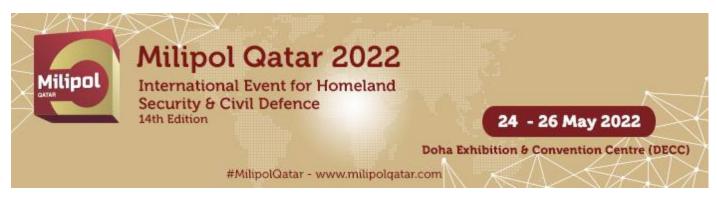

# HOW TO LOG INTO THE EXHIBITOR AREA?

**5** Click on "access your customer area in the column "Actions"

### Registration

| Sector           | Surface | State     | Actions                   |
|------------------|---------|-----------|---------------------------|
|                  | 49m²    | Confirmed | Access your customer area |
| + Make a booking | request |           |                           |

## Quotation

No quotation available

Refresh my quotation list

## **Quote simulation**

No quotation available

Refresh my quotation list